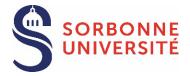

# ADUM – 1st year PhD enrollment 2023-2024

See the list of the documents required

#### Doctoral candidate

Procédures Procédures

Create your ADUM account by logging in to <a href="https://www.adum.fr/index.pl">https://www.adum.fr/index.pl</a>
WARNING! If you have been selected after applying to the ADUM application portal you have to log in to this link by using the email and password that you entered at the moment of your application.

- Enter the information required in each section and click Save before starting a new one. Sections become green when they have been completed O Validated O Ongoing 1 To be done

Individual training contract

Fill in the Individual training contract (CIF). Once the CIF has been approved by your supervisor, you must upload the document to the Individual training contract section.

Documents to be attached

Drop in each dedicated space: ID photo, resume, written proofs necessary to your registration (identity related document, scholarly related document(s), financing related document(s)). See the list of documents required

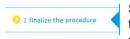

Sign the Sorbonne Université doctorate charter electronically by ticking the box "I acknowledge that I have read the content of the doctoral Charter (...)". It will then be signed by your supervisor and the lab director.

Click Submit

#### YOUR APPLICATION WILL BE VALIDATED BY

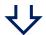

Supervisor
Lab director

Doctoral school's administration

Doctoral school's director

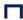

#### YOU WILL RECEIVE AN EMAIL FROM ADUM INVITING YOU TO UPLOAD THE CVEC CERTIFICATE

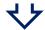

#### Doctoral candidate

Get your CVEC certificate by logging in to: <a href="https://cvec.etudiant.gouv.fr/">https://cvec.etudiant.gouv.fr/</a>

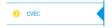

Connect to your ADUM account and upload your CVEC certificate to the CVEC section. If you are exempted (scholarship, refugee, asylum seeker) you must upload your exemption certificate.

#### CHECKING OF THE ADMISSIBILITY OF THE REGISTRATION FORM BY

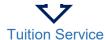

#### YOU WILL RECEIVE AN EMAIL FROM ADUM INVITING YOU TO FINALIZE THE REGISTRATION

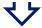

/!\ The registration is not effective as long as you have not clicked on one of the links received per email (cf. links below) in order to complete your registration and pay your fees online or fill in your exemption.

The doctoral student has never studied at Sorbonne Université: <a href="https://iaprimo.sorbonne-universite.fr">https://iaprimo.sorbonne-universite.fr</a> The doctoral student has already studied at Sorbonne Université: <a href="https://iareins.sorbonne-universite.fr">https://iareins.sorbonne-universite.fr</a>.

It is recommended to complete your registration from a computer rather than a smartphone/tablet.

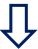

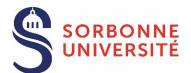

#### The doctoral student has never studied at Sorbonne Université:

#### **CONNEXION:**

- o Click on the following link: <a href="https://iaprimo.sorbonne-universite.fr">https://iaprimo.sorbonne-universite.fr</a>
- In the box "your username", enter the ADUM account of 6 digits.

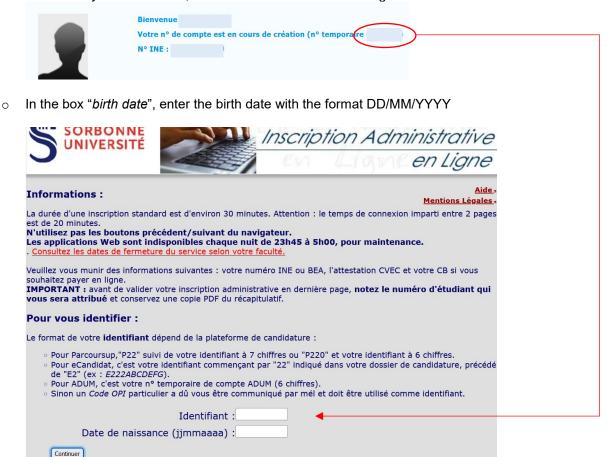

#### **REGISTRATION FEES PAYMENT:**

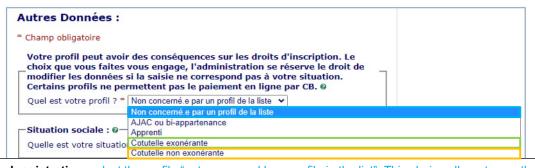

**Standard registration**: select the profile "not concerned by a profile in the list". This choice allows to pay the registration fees online (380€)

**Registration with exemption based on social criteria**: select the profile "not concerned by a profile in the list". The University will refund you when your request is accepted.

#### Registration in an international joint guardianship:

-select the profile "exemption joint guardianship" if the international joint guardianship's agreement has established the payment of the registration fees of 2023/2024 in the University in collaboration.

-select the profile "non-exempting joint guardianship" if the international joint guardianship's agreement has established the payment of the registration fees of 2023/2024 at Sorbonne Université

You can from now on activate your Sorbonne Université student account: see the procedure

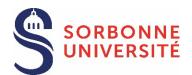

# The doctoral student has already studied at Sorbonne Université: CONNEXION:

- o Click on the following link: https://iareins.sorbonne-universite.fr
- o In the box « your username », enter your student number (no name).

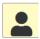

 In the box « your password » enter the password received for your first registration at Sorbonne Université.

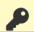

If you have forgotten your password : see the procedure

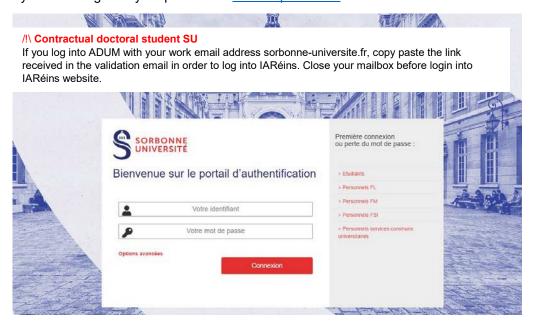

If the link does not work, contact the tuition service.

#### **REGISTRATION FEES PAYMENT:**

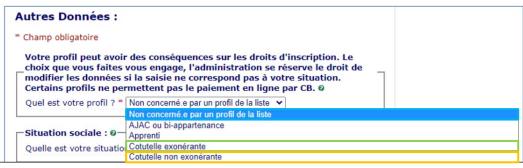

**Standard registration**: select the profile "not concerned by a profile in the list". This choice allows to pay the registration fees online (380€)

**Registration with exemption based on social criteria**: select the profile "not concerned by a profile in the list". The University will refund you when your request is accepted.

#### Registration in an international joint guardianship:

-select the profile "exemption joint guardianship" if the international joint guardianship's agreement has established the payment of the registration fees of 2023/2024 in the University in collaboration.
-select the profile "non-exempting joint guardianship" if the international joint guardianship's agreement has established the payment of the registration fees of 2023/2024 at Sorbonne Université

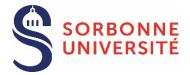

# ADUM – PhD re-enrollment

See the list of documents required

#### Doctoral student

Log in to your ADUM account and in « private space » > « Procedures », click on « I sign the doctorate charter ». It will then be signed by your supervisor and the lab director.

▶ I sign the doctoral charter (modification order of 26 August 2022)

Procédures

Back to « Procedures », click on I wish to declare my re-enrollment in N year of PhD.

Lifinalize my re-enrollment procedure in year of PhD thesis

- Check and complete the information required in each section. Sections become green when they have been completed and saved ♥ Validated ♦ Ongoing ↑ To be done
WARNING! In case of a change in the thesis' management and/or in the mangement of the research team, contact your doctoral school.

Thesis follow-up members

Documents to be attached

Upload the thesis committee report in the Thesis follow-up members section if concern.

Drop the written proofs necessary to your re-enrolment. Otherwise, drop a blank page. See the list of documents required

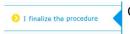

Click Submit.

#### YOUR APPLICATION WILL BE VALIDATED BY

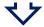

Supervisor

Doctoral school's administration
Doctoral school's director

#### П

#### YOU WILL RECEIVE AN EMAIL FROM ADUM INVITING YOU TO UPLOAD THE CVEC CERTIFICATE

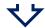

#### Doctoral student

Get your CVEC certificate by logging in to: https://cvec.etudiant.gouv.fr/

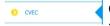

Connect to your ADUM account and upload your CVEC certificate to the CVEC section. If you are exempted (scholarship, refugee, asylum seeker) you must upload your exemption certificate

### CHECKING OF THE ADMISSIBILITY OF THE REGISTRATION FORM BY

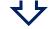

**Tuition Service** 

**BEYOND THE THIRD YEAR: DEROGATORY ENROLMENT PERMIT BY:** 

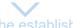

Head of the establishment

### YOU WILL RECEIVE AN EMAIL FROM ADUM INVITING YOU TO FINALIZE THE REGISTRATION

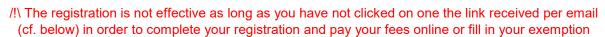

The doctoral student has already studied at Sorbonne Université : <a href="https://iareins.sorbonne-universite.fr">https://iareins.sorbonne-universite.fr</a>.

Click here to know how to log in

It is recommended to complete your registration from a computer rather than a smartphone/tablet.

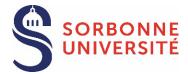

# LIST OF THE DOCUMENTS TO BE PROVIDED FOR THE REGISTRATION/ REREGISTRATION IN DOCTORATE

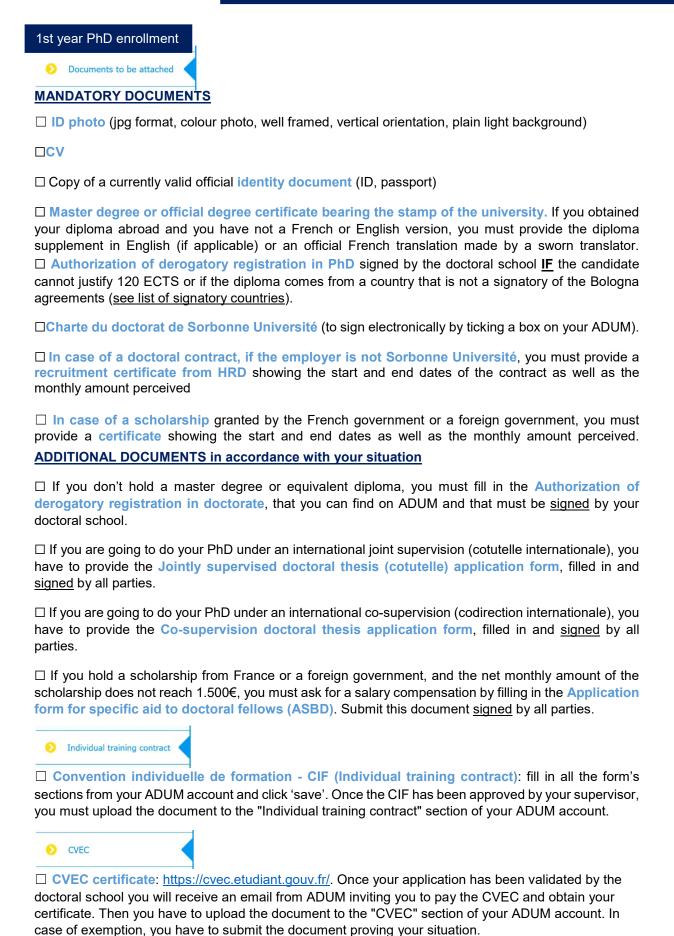

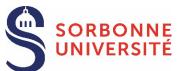

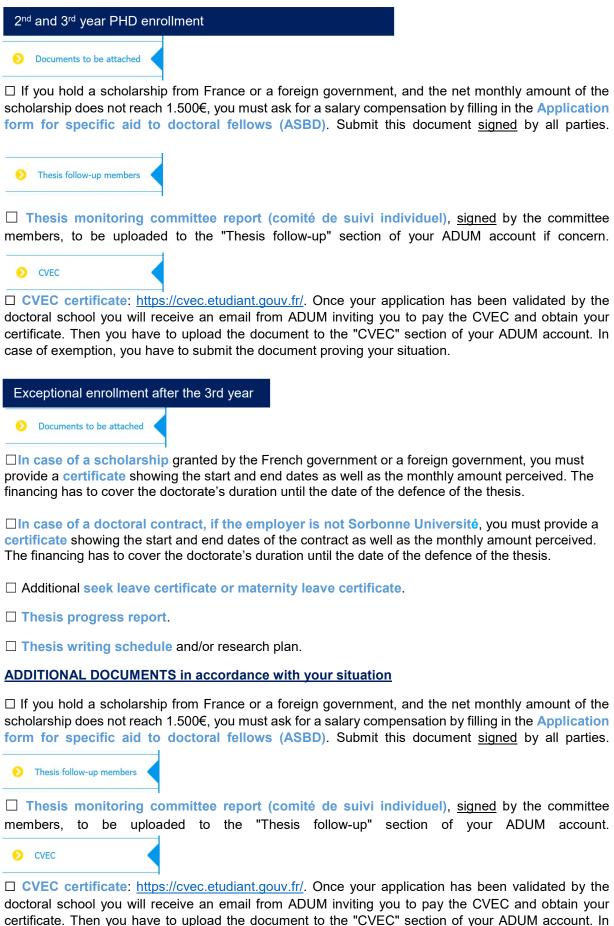

case of exemption, you have to submit the document proving your situation.

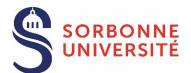

#### SORBONNE UNIVERSITÉ STUDENT ACCOUNT ACTIVATION

Once you are registered, you can activate your Sorbonne Université student account and create your password by clicking on the link: <a href="https://www-atu.sorbonne-universite.fr/creation-motdepasse/#/login">https://www-atu.sorbonne-universite.fr/creation-motdepasse/#/login</a>.

Enter the student number and the activation key given at the back of the student card.

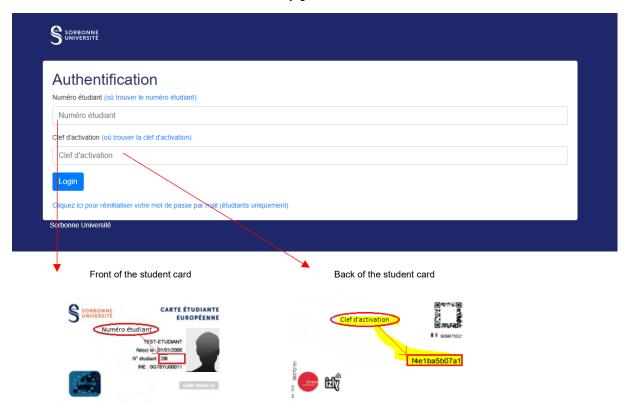

#### **FORGOTTEN PASSWORD**

Request the reset of the password from this link: <a href="https://www-atu.sorbonne-universite.fr/creation-motdepasse/#/reinitmdp-mail">https://www-atu.sorbonne-universite.fr/creation-motdepasse/#/reinitmdp-mail</a>.

Beware, enter the email address given for the last registration at Sorbonne Université. It may differ from the one used to log into ADUM.

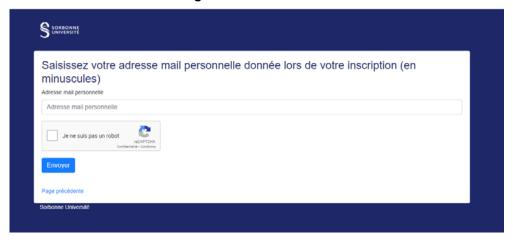